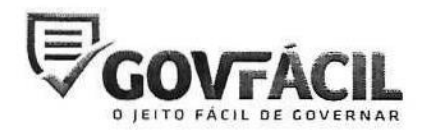

#### 1- OBJETO:

Contratação de empresa especializada para <sup>o</sup> fornecimento de licenças de uso de ferramenta (aplicativo) de tecnologia da informação, que possibilite aos gestores públicos o acesso rápido e fácil de informações estratégicas para <sup>a</sup> gestão.

<sup>A</sup> pretensão aquisitiva se classifica como natureza especial, por se tratar de licenças de uso de ferramenta (aplicativo) que envolve características singulares e de alta complexidade.

As licenças de uso da ferramenta (aplicativo), <sup>a</sup> ser contratado deve oferecer um acesso rápido ao acompanhamento de certidões e obrigações estaduais e federais, receitas, demonstrativos dos índices constitucionais, educação, Fundeb, saúde e folha de pagamento, acompanhamento dos programas <sup>e</sup> convênios federais, análise da prévia fiscal, dados de empresas, empregos, frota, acompanhamento das publicações referente aos processos jurídicos dos principais Tribunais, indicadores gerenciais, e alguns comparativos onde é possível trazer diversas informações fundamentais com o objetivo de facilitar o controle da Gestão Pública e tornar mais eficiente <sup>a</sup> gestão do Município.

<sup>A</sup> estimativa de contratação é de <sup>1</sup> licença, contendo cada licença 4 (quatro) chaves distintas de acesso ao aplicativo, pelo prazo de 12 meses. Além das licenças, deverá ser disponibilizado serviço de suporte técnico pelo mesmo período. <sup>O</sup> prazo de contratação será de 12 (doze) meses, podendo ser prorrogado por iguais e sucessivos períodos, podendo estender-se por até 48 (quarenta <sup>e</sup> oito) meses, em conformidade com o inciso Il! do art. 103 da Lei Estadual nº 15.608/07.

As licenças da solução tecnológica (aplicativo) se classifica como contínua, pela sua singularidade e porque a interrupção poderá comprometer <sup>a</sup> continuidade das atividades essenciais <sup>a</sup> que se almeja. <sup>A</sup> solução deve ter suporte técnico e manutenção do sistema também de forma contínua, promovendo as atualizações necessárias e em conformidade com a Legislação vigente.

#### Il - FUNDAMENTAÇÃO DA CONTRATAÇÃO

Justifica-se <sup>a</sup> necessidade da contratação das licenças de uso da solução em epígrafe (aplicativo), uma vez que <sup>a</sup> mesma possibilitará aos gestores públicos municipais, considerando a restrição de confecção de termos de convênios com municípios que não possuem suas certidões de regularidade fiscal e trabalhista atualizados, maior brevidade e eficiência na destinação e uso dos recursos públicos repassados pelo Estado.

<sup>A</sup> utilização das licenças de uso da ferramenta (aplicativo) proporcionará o aprimoramento e eficiência da administração pública municipal por meio do fornecimento em plataforma única, de dados e informações pertinentes <sup>à</sup> gestão pública.

As referidas licenças de uso da ferramenta (aplicativo), tem por objetivo <sup>o</sup> apoio ao desenvolvimento municipal <sup>e</sup> regional por meio de ações voltadas <sup>a</sup> satisfazer <sup>a</sup> demanda por serviços básicos, infraestrutura <sup>e</sup> bens públicos <sup>e</sup> fortalecimento institucional dos municípios.

<sup>A</sup> ação tem o objetivo imediato de aprimorar <sup>a</sup> gestão pública nos municípios, pois o objeto consiste na disponibilização de licenças de uso da ferramenta (aplicativo), facilitador, <sup>o</sup> qual disponibiliza dados essenciais para eficácia da administração das municipalidades, sendo assim instrumento facilitador tanto ao gestor, quanto aos órgãos ou entidades responsáveis pela supervisão ou fiscalização da sua atuação, objetivando assim <sup>o</sup> desenvolvimento municipal, com ênfase no aumento da eficiência da administração.

#### IN - DESCRIÇÃO DA SOLUÇÃO DE TIC COMO UM TODO

As licenças de uso da ferramenta (aplicativo) escolhida apresenta-se em um conjunto entre <sup>a</sup> gestão <sup>e</sup> tecnologia, atrelado num conceito simples <sup>e</sup> de fácil entendimento, composta pelas seguintes ferramentas:

### 3.1. CAUC — Obrigações Federais

Monitoramento das obrigações Federais, evitando assim que o Município perca algum recurso Federal por algum item federal não atendido.

### 3.2. Índices Constitucionais

Verificação do comprimento dosíndices constitucionais; Saúde, educação <sup>e</sup> gasto com pessoal.

#### 3.3. Indicadores gerenciais

Diversos indicadores irão contribuir para auxiliar na tomada de decisão, pois irá proporcionar ao gestor verificar se os dados de seu Município estão abaixo ou acima da média Regional, Estadual e Nacional.

#### 3.4. Prévia Fiscal

Tem como objetivo principal apresentar uma simulação da situação fiscal <sup>a</sup> respeito da sua elegibilidade para obtenção de operação de crédito.

#### 3.5. Processos Jurídicos

<sup>O</sup> Serviço consiste na pesquisa diária das publicações judiciais onde conste <sup>o</sup> nome do Município. As publicações encontradas são disponibilizadas nesse módulo. Quando houver novos recortes, será notificado via e-mail.

#### 3.6. Da tecnologia

3.6.1. <sup>A</sup> Ferramenta (aplicativo), necessita de módulos com funções específicas com <sup>a</sup> finalidade de minimizar <sup>a</sup> carga de servidores <sup>e</sup> permitir um maior equilíbrio entre funcionalidade e capacidade de processamento, onde <sup>o</sup> sistema <sup>é</sup> composto pelos seguintes módulos:

<sup>|</sup> - Aplicativo: Responsável pela apresentação das informações ao usuário final através de dispositivo móvel. <sup>O</sup> sistema deve ser compatível com <sup>a</sup> maioria absoluta dos sistemas operacionais para dispositivos móveis no período de uso, permitindo ao usuário final <sup>a</sup> opção de utilizar o sistema na maioria dos smartphones utilizados no país.

1l - Coleta dados: Os dados acessados através das licenças de uso da ferramenta (aplicativo) são informações públicas, que passam por algoritmos de programação que mineram os dados, aplicando formulas aritméticas.

Il - Processamento: Os dados coletados das várias fontes de consulta deverão ser recebidos em servidores específicos para classificação <sup>e</sup> triagem das informações relevantes, onde são processados de acordo com <sup>a</sup> fonte <sup>e</sup> tipos, que <sup>o</sup> encaminha ao Banco de Dados correto.

IV - Armazenamento das informações: As informações deverão ser recebidas por bancos de dados, com criptografia de ponta <sup>e</sup> redundância para que possa ser utilizada na alimentação das consultas do aplicativo <sup>e</sup> consequentemente manter um armazenamento para que se possa fazer consultas <sup>e</sup> análises dos dados futuramente.

<sup>V</sup> - Segurança: <sup>O</sup> aplicativo deve possuir um rígido sistema de segurança com protocolos <sup>e</sup> certificados digitais para manter <sup>a</sup> privacidade dos dados particulares dos usuários, sistema de Backup descentralizados das informações <sup>e</sup> dados de maneira segura <sup>e</sup> com criptografia de ponta, além de tecnologia <sup>e</sup> profissionais especializados para garantir <sup>a</sup> segurança de todo <sup>o</sup> sistema de dados <sup>e</sup> informações.

#### 3.7. Das atualizações

|- Atualizações de Sistema: <sup>O</sup> sistema deverá contar com servidor secundário exclusivo para testes de novas implementações, correções <sup>e</sup> atualizações, evitando assim possíveis erros durante esses processos. Todas as atualizações de novas funcionalidades deverão ser intensivamente testadas <sup>e</sup> analisadas antes de entrar em produção. Disponibilização de equipe de profissionais altamente qualificados <sup>e</sup> com conhecimento em várias tecnologias, capazes de solucionar qualquer problema que possa ocorrer em tempo mínimo, evitando indisponibilidade do sistema.

<sup>11</sup> - Atualizações de Informações: As atualizações das informações <sup>e</sup> dados ofertados no Aplicativo deverão ser sincronizadas automaticamente através de subsistemas para <sup>a</sup> coleta <sup>e</sup> atualizações das informações <sup>e</sup> sincronização entre servidores e BDs.

#### 3.8 - Controle de acesso

<sup>O</sup> controle de acesso ao usuário deverá ser feito de maneira centralizada, com liberação via aplicativo através de sincronização do equipamento mobile com os servidores. Suas informações deverão ser gravadas em banco criptografado, ao qual garante privacidade <sup>e</sup> segurança desses dados (dados utilizados apenas pelo aplicativo para <sup>o</sup> funcionamento <sup>e</sup> comunicação com <sup>o</sup> usuário). Dispor de equipe especializada no atendimento ao usuário para auxílio em todo <sup>o</sup> processo de liberação <sup>e</sup> orientação de uso.

#### 3.9 - Servidores e Redes

Utilizar servidores dedicados com estrutura no Brasil, conexão dedicada <sup>e</sup> redundância de equipamentos <sup>e</sup> estrutura, utilizar rede de fibra ótica <sup>e</sup> ótima resposta

de Faire. <sup>A</sup> capacidade de computação deve estar escalonada para novas implementações, evoluções <sup>e</sup> exigências de ampliação do quadro de usuários <sup>e</sup> oferta de dados.

Possuir sistema descentralizado de backup especialmente utilizados para prevenir fatores alheios, ou não qualificados.

#### 4.0 — Indisponibilidade

<sup>O</sup> aplicativo deverá estar disponível durante 99% do tempo total do contrato, perfazendo um máximo de 3,65 dias por ano ou 7,20 horas por mês.

#### IV - REQUISITOS DA CONTRATAÇÃO

### 4,1. Requisitos da solução de TIC;

1. REQUISITOS INTERNOS NÃO FUNCIONAIS<br>1.1. Painel Administrativo gerencial de control

Painel Administrativo gerencial de controle e liberação

O Painel Administrativo gerencial de controle e liberação geral deverá contar com os seguintes módulos: seguintes módulos<br>1111 - Médulo de

1.1.1. Módulo de cadastro:

11:11: Usuários (criação <sup>e</sup> edição de administradores do painel responsáveis pelo controle e liberação).<br>1.1.1.2. Usuários no

Usuários notificações (criação e edição de usuário que recebe notificações exemplo: prefeituras órgãos, associações).

11.13 Órgãos (criação <sup>e</sup> edição de órgãos <sup>e</sup> entidades órgão primário ex: prefeituras).<br>1.1.1.4. prevenir fatores alheios, ou não qualificados.<br>
4.0 – Indisponibillidade<br>
4.0 – Indisponibillidade<br>
perfacendo um máximo de 3,65 dlas por ano ou 7,20 horas por mês.<br>
IV - REQUISITOS DA CONTRATAÇÃO<br>
4.1. Requisitos da soluç

1.1.1. Órgãos / usuários (cadastro <sup>e</sup> edição de usuários dos órgãos (prefeito, administradores etc.)).<br>1.1.1.5. Associac

Associações (cadastro das associações ex: associações de municípios, governo de um estado etc.).

1.1.2. Módulo movimentação:

112.1. Notificações (enviar notificações aos usuários cadastrados ex: aviso de  $\frac{1}{4}$ a $\frac{1}{4}$ 

1.1.3. Módulo de Controle

1.1.3.1. Logs (avisos do sistema, controle de uso, segurança, etc.).<br>1.1.3.2. Dispositivos (liberação dos dispositivos para o usuário d

Dispositivos (liberação dos dispositivos para o usuário do aplicativo e painel administrativo gerencial de relatórios <sup>e</sup> comunicação).

Importação (forçar atualização quando necessária alguma atualização fora dos horários pré-determinados).

1.1.4. Módulo De Relatórios<br>1.1.4.1. Relatórios (Rel.

Relatórios (Relatórios de usabilidade do sistema como controle de uso, periocidade de acesso, logs de acesso a painéis).<br>1.2. Painel Administrativo gerencial de relatór

Painel Administrativo gerencial de relatórios e comunicação

O Painel Administrativo gerencial de relatórios e comunicação deverá contar com os<br>seguintes módulos: sumes módulos.<br>Salabrea de seguidades

.1. Módulo de cadastro:

T23I:1: Usuários notificações (cadastro de usuário para receber notificações de pendencias referentes aos módulos do aplicativo).

1.2.2. Modulo De Relatórios:

1.221. % de Aplicações em educação (porcentagem de recursos aplicados de acordo com índice constitucional, com ranking levando em consideração filtros disponibilizados).

1.2.2.2. Media de aplicação em educação (comparação entre aplicação de municípios com ranking "nível de usuário associações <sup>e</sup> órgãos", levando em consideração filtros disponibilizados).

% de Aplicação em saúde (porcentagem de recursos aplicados de acordo com índice constitucional, com ranking levando em consideração filtros disponibilizados).

1.2.2.4. Média de aplicação em saúde (comparação entre aplicação de municípios "nível de usuário associações <sup>e</sup> órgãos", com ranking levando em consideração filtros disponibilizados).

12:25; Aplicação em pessoal (valores R\$) (porcentagem de recursos aplicados de acordo com índice constitucional, com ranking levando em consideração filtros disponibilizados).

1.2.2.6. % Media de aplicação em pessoal (porcentagem de recursos aplicados de acordo com índice constitucional, com ranking levando em consideração filtros disponibilizados).

1.2.2.7. Media de arrecadação por cidadão (media de arrecadação dos municípios, com ranking levando em consideração filtros disponibilizados).

1.2.2.8. Divida (nível endividamento dos municípios em R\$) com ranking levando em consideração filtros disponibilizados.

1228. Divida (% de comprometimentos) (endividamento dos municípios em porcentagem, com ranking levando em consideração filtros disponibilizados).

1.2.2.10. CAUC com pendencia (demonstração de pendencias em órgãos federais, filtro por FPM <sup>e</sup> nome de município).

 $1.2.2.11.$ TCE / PR com pendencia (demonstração de pendencias em órgãos estaduais, filtro por FPM <sup>e</sup> nome de município neste caso PR).

1.2.2.12. Índices constitucionais (Relatório de cumprimento dos índices constitucionais com ranking de acordo com filtros).

1.2.2.13. Aplicação no FUNDEB (valores aplicados de verbas do FUNDEB em porcentagem com ranking de acordo com filtros).<br>1.2.2.14. Repasse do FUNDEB (verbas repass

Repasse do FUNDEB (verbas repassadas ao munícipio em R\$ com ranking de acordo com filtros).

L.2.2.15. Certidões TCE / PR (acompanhamento de validade das certidões dos municípios filtrado por validade <sup>e</sup> municípios).

1.2.2.16. IBGE (relatórios de dados dos municípios de acordo com IBGE).

1.3. O Aplicativo (telas e funcionalidades):

1.3.1. Login (usuários já cadastrados <sup>e</sup> liberados utilização normal, quando da contratação segue <sup>o</sup> processo manual de liberação através de atendentes).

1.3.2. Esqueceu <sup>a</sup> senha (recuperação para usuários já cadastrados que receberão sua nova senha gerada pelo sistema no e-mail cadastrado)

1.3.3. Escolher estado (Quando da liberação para uma entidade <sup>a</sup> cidade já virá habilitada, porém para um órgão ou associação terá de se escolher estado <sup>e</sup> cidade, pois terá acesso <sup>a</sup> mais de uma entidade ou cidade).

1.34. Escolher cidade (Quando da liberação para uma entidade a cidade já virá habilitada, porém para um órgão ou associação terá de se escolher estado <sup>e</sup> cidade, pois terá acesso a mais de uma entidade ou cidade).

1.3.5. Campo de busca cidade (dependendo do nível de acesso já virá escolhida, mas no caso de órgão ou associação será necessária <sup>a</sup> escolha ou <sup>a</sup> pesquisa).

1.3.6. Seleção de cidade. (selecionar o botão com o nome da cidade para acessar os módulos do aplicativo seguintes).

1.3.6.1. TCE - PR Obrigações Estaduais (clicar)

13:61. Agenda de Obrigações (devera escolher entre as instituições)

1.3.6.1.1.1. RREO (Relatório Resumido da Execução Orçamentária)

1.3.6.1.1.2. AM (Acompanhamento Mensal das Obrigações - TCE)

1.3.6.1.1.3. RGF (Relatório da Gestão Fiscal)

1.3.6.1.14. AUD (declaração de realização de Audiência Pública)

1.3.6.1.1.5. FP (Folha de Pagamento do SIAP)

1.3.6.1.1.6. ML (Fechamento do Mural de Licitações)

1.3.6.1.1.7. PCA (Prestação de Contas Anuais)

1:3.6.1.1.7. I PEN (Prestação de esmas Amadis)<br>1.3.6.1.2. Certidões (constaram certidões do município, suas validades e históricos das mesmas ordenadas pelas mais recentes).

1:3.6:2. CAUC - Obrigações Federais (clicar)

1.3.6.2.1. RGF (Relatório da Gestão Fiscal)

13:65.2.2. RREO (Relatório Resumido da Execução Orçamentaria)

1.3.6. Tributos, contribuições e dívida ativa (Regularidade quanto a tributos, <sup>a</sup> contribuições previdenciárias federais e a divida ativa da união)

1.3.6.2.4. FGTS (regularidade quanto <sup>a</sup> contribuições para o FGTS)

1.3.6.2.5. Adimplência financeira (regularidade em relação <sup>a</sup> adimplência financeira em empréstimos e financiamentos concedidos pela união)

1.3.6.2.6. Poder publico federal (regularidade perante o poder público federal)

13.6.1.1 TCE - PR Obrigações Estaduais (cilcar)<br>13.6.1.1 Rgenda de Obrigações Edevera excoher entre as instituições)<br>13.6.1.1.1. Rgenda de Obrigações Edevera excoher entre as instituições)<br>13.6.1.1.1. Rgenda de Obrigações 1,3:62.7. SIAFI (regularidade em transferências voluntaria federais recebidas anteriormente e registradas no SIAFI)

1.3.6.2.8. SICONV (Regularidade em transferências voluntaria federais recebidas anteriormente e registrada no SICONV)

1.3.6.2.9. Contas Anuais (Gravação, no SICONFI, da declaração de contas anuais (DCA) dos últimos cinco anos)

1.3.6.2.10.. Competência tributária (gravação, no SICONFI, de declaração de exercício, no ano anterior, da plena competência tributaria.)

1.3.6.2.11. Educação (aplicação de percentual mínimo de 25% da receita anual em ações de educação)

1.3.6.2.12. Saúde (aplicação de percentual mínimo de receita anual em ações de saúde).

1.3.6.2.13. Previdência (regularidade quanto <sup>à</sup> pendencia própria dos servidores públicos (regime próprio), consoante emissão da certidão especifica).

1.3.6.2.14. MSC (envio, ao SICONFI, da matriz de saldos contábeis)

1.3.6.3. Processos Jurídicos

13.631. Câmara Municipal (ao acionar esse menu será apresentado recortes jurídicos do órgão ou entidade em questão)

1.3,6.3.2. Município (ao acionar esse menu será apresentado recortes jurídicos do órgão ou entidade em questão)

1.3.6.4. Índices Constitucionais

1.3.6.4.1. Federal (ao selecionar esse menu trará a relação dos índices constitucionais federais e <sup>a</sup> aplicação do mesmo no município selecionado como: saúde, educação, fundeb <sup>e</sup> despesa com pessoal especificando suas fontes <sup>e</sup> períodos de coleta).

 $1.3.6.4.2.$ TCE / PR (ao selecionar esse menu trará a relação dos índices constitucionais estaduais e <sup>a</sup> aplicação do mesmo no município selecionado como: saúde, educação, fundeb <sup>e</sup> despesa com pessoal especificando suas fontes <sup>e</sup> períodos de coleta).

1.3.6.5. Indicadores Gerenciais

1.3.6.5.1. Educação / Matricula (abrira telas <sup>a</sup> seguir)

1.3.6.5.1.1. Educação infantil (apresentara gráficos analíticos mostrando <sup>o</sup> gasto da cidade com educação infantil por aluno <sup>e</sup> comparando com <sup>a</sup> média das cidades da associação dos municípios, cidades do estado <sup>e</sup> cidades do país com filtro pelo FPM da cidade ou FPM geral (todos) mostrando o período e <sup>a</sup> fonte).

1.3.6.5.1.2. Ensino fundamental (apresentara gráficos analíticos mostrando o gasto da cidade com <sup>o</sup> ensino fundamental por aluno <sup>e</sup> comparando com <sup>a</sup> média das cidades da associação dos municípios, cidades do estado <sup>e</sup> cidades do país, com filtro pelo FPM da cidade ou FPM geral (todos) mostrando o período <sup>e</sup> <sup>a</sup> fonte).

1.3.6.5.1.3. Ensino médio (apresentara gráficos analíticos mostrando <sup>o</sup> gasto da cidade com <sup>o</sup> ensino médio por aluno <sup>e</sup> comparando com <sup>a</sup> média das cidades do estado <sup>e</sup> cidades do país, com filtro pelo FPM da cidade ou FPM geral (todos) mostrando <sup>o</sup> período e a fonte).

1.3.6.5.1.4. Ensino superior (apresentara gráficos analíticos mostrando <sup>o</sup> gasto da cidade com <sup>o</sup> ensino superior por aluno <sup>e</sup> comparando com <sup>a</sup> média das cidades do estado <sup>e</sup> cidades do país, com filtro pelo FPM da cidade ou FPM geral (todos) mostrando o período e a fonte).

1.3.6.5.1.5. Ensino Profissional (apresentara gráficos analíticos mostrando <sup>o</sup> gasto da cidade com <sup>o</sup> ensino profissional por aluno <sup>e</sup> comparando com <sup>a</sup> média das cidades do estado <sup>e</sup> cidades do país, com filtro pelo FPM da cidade ou FPM geral (todos) mostrando o período e a fonte).

1.3.6.5.1.6. Outros (apresentara gráficos analíticos mostrando <sup>o</sup> gasto da cidade com <sup>o</sup> ensino ou cursos não especificado <sup>e</sup> comparando com <sup>a</sup> média das cidades do estado <sup>e</sup> cidades do país, com filtro pelo FPM da cidade ou FPM geral (todos) mostrando <sup>o</sup> período e a fonte).

1.3.6.5.2. Gasto mensal na saúde por habitante (apresentara gráficos analíticos mostrando <sup>o</sup> gasto da cidade com saúde por habitante <sup>e</sup> comparando com <sup>a</sup> média das cidades da associação dos municípios, cidades do estado <sup>e</sup> cidades do país com filtro pelo FPM da cidade ou FPM geral (todos) mostrando <sup>o</sup> período <sup>e</sup> <sup>a</sup> fonte).

de celata). Indicadores Gerentiais<br>
13.6.5. Indicadores Gerentiais<br>
13.6.5. Indicadores Meritelal de Internet agrefices anellitions mestrando o gasto da<br>
13.6.5.1. Educação Infanti (geresentare práficos anellidos mestrando 1.3.6.5.3. Total de gasto, folha de pagamento / habitantes. (apresentara gráficos analíticos mostrando <sup>o</sup> gasto da cidade folha de pagamento por habitante <sup>e</sup> comparando com <sup>a</sup> média das cidades da associação dos municípios, cidades do estado <sup>e</sup> cidades do país com filtro pelo FPM da cidade ou FPM geral (todos) mostrando <sup>o</sup> período e a fonte).

1.3.6.5.4. Total arrecadado (receita) (apresentará detalhamento mostrando <sup>a</sup> arrecadação do município com IPTU, ISS, ITBI, IRRF, outras receitas tributarias, contribuições, patrimonial, agropecuária, industrial, serviços, cota-parte do FPM, cotaparte do ICMS, cota-parte do IPVA, cota-parte do ITR, transferências LC 87/1986, transferências LC 61/1989, transferências do FUNDEB, Outras transferências correntes, outras receitas correntes <sup>e</sup> receitas correntes liquidas com filtro pelo coeficiente FPM <sup>e</sup> detalhamento da receita, mostrando o período e a fonte).<br>1.3.6.5.5. Dívidas / disponibilidade de caixa (esse n

Dívidas / disponibilidade de caixa (esse menu quando aberto devera mostrar a dívida consolidada líquida, limite de dívida, disponível para contratação limite de liberação anual 16% da RCL, disponibilidade de caixa, ((-) restos <sup>a</sup> pagar processados, (-) restos a pagar não processados, total).<br>1.3.6.5.6. Informações IBGE (quando acionado ess

Informações IBGE (quando acionado esse menu mostrará informações referentes ao município de acordo com dados do IBGE, comparando com <sup>a</sup> média das cidades da associação dos municípios, cidades do estado <sup>e</sup> cidades do país com filtro pelo FPM da cidade ou FPM geral (todos) mostrando o período e a fonte)<br>1.3.6.5.7. Dados FUNDEB (ganho ou perda?). (esse menu quando acional

Dados FUNDEB (ganho ou perda?). (esse menu quando acionado deverá mostrar as transferências do FUNDEB (-) Dedução de receita para <sup>a</sup> formação do FUNDEB, resultado)<br>1.3.6.5.8. Recei

1.3.6.5.8. Receita mensal (em breve) (consta para futura implementação).<br>1.3.6.5.9. Despesa mensal (em breve) (consta para futura implementação)

Despesa mensal (em breve) (consta para futura implementação).

1.3.6.5.10.<br>1.3.6.6. Funcionários (em breve) (consta para futura implementação).

Mensagens (local para o usuário receber notificações do sistema, de associações ou órgãos que terão ou não liberação pelo painel administrativo do sistema de acordo com <sup>a</sup> necessidade e prioridade).

1.3.6.7. Menu<br>1.3.6.7.1. Trocar

1.3,6:7.1. Trocar estado (opção para selecionar um novo estado)

Trocar cidade (opção para selecionar uma nova cidade)

Mensagens (atalho para <sup>o</sup> recebimento de mensagem)

Alterar senha (Alterar sua senha)

Sobre o Sistema

1.3.6.7.6. Sair (deverá desconectar do sistema mostrando novamente tela de login)<br>1.4. Escopo do Sistema

Escopo do Sistema

relements an municipa de acordo com anãos de bisco, comparando com a meda das<br>
delas da associação dos municípios, cidades do estado e dades do país com filtro<br>
polo FM da delas ou FM da Cholos (motos) mostrando o periodo <sup>O</sup> desenvolvimento <sup>e</sup> construção de uma ferramenta para auxílio na administração pública. <sup>O</sup> projeto destinado <sup>a</sup> auxiliar os gestores públicos de forma <sup>a</sup> organizar <sup>e</sup> padronizar <sup>a</sup> obtenção de dados <sup>e</sup> <sup>a</sup> sua utilização como bem publico, de modo <sup>a</sup> atender as necessidades da população com uma melhor administração pública.

Devem fazer parte do escopo do projeto:

Instalação e configuração do ambiente para o cliente desde que o mesmo ofereça as condições mínimas para tal.

Treinamento de pessoal ou equipe para o uso do mesmo.

<sup>º</sup> Manutenção corretiva <sup>e</sup> preventiva do sistema de acordo com contrato entre as partes.

Atualizações e upgrades do sistema.

. Integração com <sup>o</sup> ambiente tecnológico do cliente desde que <sup>o</sup> mesmo ofereça condições mínimas exigidas.

Não devem fazer parte do Escopo do sistema:

<sup>º</sup> Fornecimento de equipamentos "computadores, servidores ou equipamentos mobiles", <sup>e</sup> sistemas operacionais para utilização dos painéis <sup>e</sup> aplicativo.

. Instalação <sup>e</sup> configuração física do sistema.

Concepção do sistema

Foram utilizados como métodos <sup>e</sup> parâmetros para <sup>a</sup> obtenção dos requisitos do sistema:

. Entrevista com os gestores.  $\bullet$ 

. Entrevista com contadores.

- Entrevista com consultores.
- Entrevista com funcionários.
- Visita às instalações dos órgãos e observação do ambiente.
- Consultas com os especialistas em direito (advogados).
- . Análise de dados de transparência.
- º Análise de funcionalidades técnicas de sistemas públicos de transparência.
- 1.6. Convenções, termos e abreviações

1.6.1. Filtros padrões dentro das telas de relatórios.

FPM - Fundo de Participação dos Municípios (filtra por número de habitantes).

Período: Filtra por bimestre anualmente.

Ordem: Filtra por porcentagem, cidade, estado, população (todos ascendente ou descendente).

Status Cidade: Filtra por exibir todas as cidades ou cidades sem informações.

Exibir ranking: (opções sim ou não).

Cidades: Estão agrupadas por estado que devera ser selecionado para desagrupar <sup>e</sup> selecionar cidades.

Nível de matrícula: Educação (Ensino infantil, fundamental, médio profissional, superior e outros).

1.6.2. Tipificação de usuários:

1.6.2.1. Convenções, termos e abreviações para atores.

<sup>O</sup> documento apresentando terá observações <sup>a</sup> respeito de cada ator descrito no sistema. Para representação dos atores com acesso <sup>a</sup> cada requisito e painel do sistema deverá utilizar a seguinte simbologia:

Adm@ - Administrador;

Ent@ - Entidade;

Pref@ – Prefeituras;

1.6.3. Termos

Para representar as regras necessárias para cada requisito será utilizado às seguintes definições:

O código deverá ser gerado automaticamente pelo sistema;

º <sup>O</sup> sistema não irá aceitar duplo cadastramento, sendo assim, no momento de efetuar <sup>o</sup> cadastro <sup>o</sup> sistema procura nos registros já inseridos, alguns dados <sup>e</sup> faz <sup>a</sup> comparação para prever um duplo cadastro;

º Caso os dados definidos como obrigatórios, tanto nos cadastros como em outras telas, não sejam preenchidos, o sistema deverá emitir uma mensagem de erro e não irá prosseguir até que os dados sejam preenchidos ou <sup>a</sup> operação seja cancelada. Caso essas condições não sejas satisfeitas <sup>o</sup> sistema não permitirá <sup>a</sup> inclusão ou alteração do registro; 16.1. Hirtos partices dentros due tendente de sistema<br>
FFM. Fundo de Participação dos Monicipios (filita por número de habitantes).<br>
Periodo: Mita por porcentagem, cidade, estado, população (todos ascendente ou<br>
oderno: li

º <sup>O</sup> sistema deverá permitir o cancelamento do cadastro ou movimentação em seu andamento;

º <sup>O</sup> sistema deverá verificar se os dados informados nos campos são válidos, de acordo com as limitações dos campos, e deverá solicitar <sup>a</sup> correção dos dados preenchidos que não são válidos. Não permitindo <sup>a</sup> inclusão ou alteração dos registros caso <sup>a</sup> condição não seja satisfeita.

º <sup>O</sup> sistema só deverá permitir <sup>a</sup> exclusão dos registros referente aos cadastros caso o mesmo não possuir registros relacionados.

2. REQUISITOS INTERNOS FUNCIONAIS

2.1. Painel Administrativo gerencial de relatórios e comunicação

O Painel Administrativo gerencial de relatórios e comunicação conta com os seguintes módulos:

2.1.1. Login do sistema

º <sup>O</sup> login no painel administrativo gerencial de relatórios e comunicação com email e senha já previamente cadastrados e liberados no sistema.

. Após a autenticação e validação dos dados o usuário acessará o painel inicial do sistema.

Na tela de login conterá os campos login e senha.

º Na tela de login conterá botão entrar para o envio e validação dos dados do formulário de login.

. Na tela de login conterá <sup>o</sup> link esqueci minha senha.

. Ao clicar no link esqueci minha senha deverá abrir <sup>a</sup> tela de recuperação de senha.

. Na tela de recuperação de senha deverá conter <sup>o</sup> campo para se digitar <sup>o</sup> e-mail cadastrado no sistema, e o botão enviar.

o. <sup>O</sup> sistema será capaz de enviar uma nova senha gerada automaticamente com as normas de segurança exigidas para <sup>o</sup> e-mail digitado se esse corresponder ao cadastrado ou emitir alerta de e-mail não cadastrado.

2.1.2. Tela Inicial

<sup>o</sup> <sup>O</sup> sistema permite <sup>a</sup> seleção de links para outras telas como Início (sendo a atual), usuários notificações, relatórios, terá também a opção de sair e de ocultar <sup>a</sup> tela de menu lateral.

. <sup>O</sup> sistema deverá verificar se <sup>o</sup> usuário já se encontra conectado.

O sistema deverá mostrar qual usuário esta conectado.

. <sup>O</sup> sistema deverá ser desconectado quando se clicar no botão sair.

O sistema deverá ser direcionado para outras páginas do sistema e manter o menu lateral quando se navegar entre as mesmas.

2.1.3. Modulo de cadastro:

Usuários notificações (cadastro de usuário para receber notificações de pendências referentes aos módulos do aplicativo).

2.1.4. Modulo De Relatórios

. Ao clicar <sup>o</sup> sistema deverá abrir <sup>a</sup> tela de módulos de relatórios do sistema.

. <sup>O</sup> sistema deverá permitir <sup>a</sup> seleção de apenas um módulo de relatório ao mesmo tempo.

.º <sup>O</sup> sistema deverá permitir que a tela relatório seja minimizada ou ampliada ao clicar no menu relatório.

. <sup>O</sup> sistema deverá manter <sup>o</sup> menu lateral aberto durante sua utilização ou permitir que seja minimizado com o botão especifico.<br>2.1.4.1. % de Aplicacões de educacão

% de Aplicações de educação

<sup>º</sup> Ao selecionar esse módulo no menu lateral relatórios <sup>o</sup> sistema deverá abrir <sup>a</sup> tela referente ao relatório selecionado, porcentagem de recursos aplicados de acordo com índice constitucional, com ranking levando em consideração filtros disponibilizados conforme seção 3.6.1.

º Ao preencher os filtros de acordo com as necessidades desejadas o usuário deverá clicar no botão da cor verde denominado gerar que está localizado na parte inferior ao lado direito da página.

Em seguida irá gerar o relatório no formato PDF.

2.1.4.2. Media de aplicação em educação<br>• Ao selecionar esse módulo no menu late

. Ao selecionar esse módulo no menu lateral relatórios <sup>o</sup> sistema deverá abrir <sup>a</sup> tela referente ao relatório selecionado, opção aplicação, o usuário deve entrar na aplicação de municípios com ranking "nível de usuário associações e órgãos", levando em consideração filtros disponibilizados conforme seção 3.6.1.

. Ao preencher os filtros de acordo com as necessidades desejadas o usuário deverá clicar no botão da cor verde denominado gerar que está localizado na parte inferior ao lado direito da página.

. Em seguida irá gerar <sup>o</sup> relatório no formato PDF.

2.1.4.3. % Aplicação e saúde educação

. Ao selecionar esse módulo no menu lateral relatórios o sistema deverá abrir <sup>a</sup> tela referente ao relatório selecionado porcentagem de recursos aplicados de acordo com índice constitucional, com ranking levando em consideração filtros disponibilizados conforme seção 3.6.1.

. Ao preencher os filtros de acordo com as necessidades desejadas, <sup>o</sup> usuário deverá clicar no botão da cor verde denominado gerar que está localizado na parte inferior ao lado direito da página.

Em seguida irá gerar o relatório no formato PDF.

2.1.4.4. Média de aplicação em saúde

. Ao selecionar esse módulo no menu lateral relatórios <sup>o</sup> sistema deverá abrir <sup>a</sup> tela referente ao relatório selecionado comparação entre aplicação de municípios "nível de usuário associações e órgãos", com ranking levando em consideração filtros disponibilizados conforme seção 3.6.1.

. Ao preencher os filtros de acordo com as necessidades desejadas, <sup>o</sup> usuário deverá clicar no botão da cor verde denominado gerar que está localizado na parte inferior ao lado direito da página.

º Em seguida irá gerar o relatório no formato PDF.

2.1.4.5. Aplicação em pessoal (valores R\$)

. Ao selecionar esse módulo no menu lateral relatórios <sup>o</sup> sistema deverá abrir <sup>a</sup> tela referente ao relatório selecionado, porcentagem de recursos aplicados de acordo com índice constitucional, com ranking levando em consideração filtros disponibilizados conforme seção 3.6.1.

Ao preencher os filtros de acordo com as necessidades desejadas, o usuário deverá clicar no botão da cor verde denominado gerar que está localizado na parte inferior ao lado direito da página.

**•** Em seguida irá gerar o relatório no formato PDF.<br>2.1.4.6. % Media de aplicação em pessoal

% Media de aplicação em pessoal

Ao selecionar esse módulo no menu lateral relatórios o sistema deverá abrir a tela referente ao relatório selecionado, porcentagem de recursos aplicados de acordo com índice constitucional, com ranking levando em consideração filtros disponibilizados conforme seção 3.6.1.

º Ao preencher os filtros de acordo com as necessidades desejadas, <sup>o</sup> usuário deverá clicar no botão da cor vede denominado gerar que está localizado na parte inferior ao lado direito da página.

. Em seguida irá gerar <sup>o</sup> relatório no formato PDF.

2.1.4.7. Media de arrecadação por cidadão.

. Ao selecionar esse módulo no menu lateral relatórios <sup>o</sup> sistema deverá abrir <sup>a</sup> tela referente ao relatório selecionado (nível endividamento dos municípios em R\$) com ranking levando em consideração filtros disponibilizados conforme seção 3.6.1.

Ao preencher os filtros de acordo com as necessidades desejadas, o usuário deverá clicar no botão da cor verde denominado gerar que está localizado na parte inferior ao lado direito da página.

. Em seguida irá gerar <sup>o</sup> relatório no formato PDF.

2.1.4.8. Dívida

Ao selecionar esse módulo no menu lateral relatórios o sistema deverá abrir a tela referente ao relatório selecionado (nível endividamento dos municípios em R\$) com ranking levando em consideração filtros disponibilizados conforme seção 3.6.1.

Ao preencher os filtros de acordo com as necessidades desejadas, o usuário deverá clicar no botão da cor verde denominado gerar que está localizado na parte inferior ao lado direito da página.

Em seguida irá gerar o relatório no formato PDF.

21.49. Dívida (% de comprometimentos)

.º Ao selecionar esse módulo no menu lateral relatórios o sistema deverá abrir <sup>a</sup> tela referente ao relatório selecionado, endividamento dos municípios em porcentagem, com ranking levando em consideração filtros disponibilizados conforme seção 3.6.1.

Ao preencher os filtros de acordo com as necessidades desejadas, o usuário deverá clicar no botão da cor verde denominado gerar que está localizado na parte inferior ao lado direito da página.

<sup>o</sup> Em seguida irá gerar o relatório no formato PDF

2.1.4,10. CAUC com pendência

.º Ao selecionar esse módulo no menu lateral relatórios o sistema deverá abrir <sup>a</sup> tela referente ao relatório selecionado demonstração de pendencias em órgãos federais, filtro por FPM e nome de município.

. Ao preencher os filtros de acordo com as necessidades desejadas, <sup>o</sup> usuário deverá clicar no botão da cor verde denominado gerar que está localizado na parte inferior ao lado direito da página.

º Em seguida irá gerar <sup>o</sup> relatório no formato PDF

2.1.4.11. Índices constitucionais

. Ao selecionar esse módulo no menu lateral relatórios <sup>o</sup> sistema deverá abrir <sup>a</sup> tela referente ao relatório selecionado, Relatório de cumprimento dos índices constitucionais com ranking de acordo com filtros conforme seção 3.6.1.

º Ao preencher os filtros de acordo com as necessidades desejadas, <sup>o</sup> usuário deverá clicar no botão da cor verde denominado gerar que está localizado na parte inferior ao lado direito da página em seguida irá gerar <sup>o</sup> relatório no formato PDF.

2.1.4.12. Índices constitucionais

º Ao selecionar esse módulo no menu lateral relatórios o sistema deverá abrir <sup>a</sup> tela referente ao relatório selecionado, Relatório de cumprimento dos índices constitucionais com ranking de acordo com filtros conforme seção 3.6.1.

Ao preencher os filtros de acordo com as necessidades desejadas o usuário deverá clicar no botão da cor verde denominado gerar que está localizado na parte inferior ao lado direito da página.

. Em seguida irá gerar <sup>o</sup> relatório no formato PDF.

2.1.4.13. Aplicação no FUNDEB

º Ao selecionar esse módulo no menu lateral relatórios o sistema deverá abrir <sup>a</sup> tela referente ao relatório selecionado, valores aplicados de verbas do FUNDEB em porcentagem com ranking de acordo com filtros conforme seção 3.6.1.

Ao preencher os filtros de acordo com as necessidades desejadas o usuário deverá clicar no botão da cor verde denominado gerar que está localizado na parte inferior ao lado direito da página

. Em seguida irá gerar <sup>o</sup> relatório no formato PDF.

2.1.4.14. Repasse do FUNDEB

. Ao selecionar esse módulo no menu lateral relatórios <sup>o</sup> sistema deverá abrir <sup>a</sup> tela referente ao relatório selecionado verbas repassadas ao munícipio <sup>e</sup> <sup>m</sup> R\$ com ranking de acordo com filtros conforme seção 3.6.1.

. Ao preencher os filtros de acordo com as necessidades desejadas <sup>o</sup> usuário deverá clicar no botão da cor verde denominado gerar que está localizado na parte inferior ao lado direito da página.

. Em seguida irá gerar <sup>o</sup> relatório no formato PDF.

214.15. Certidões TCE / PR

. Ao selecionar esse módulo no menu lateral relatórios <sup>o</sup> sistema deverá abrir <sup>a</sup> tela referente ao relatório selecionado (acompanhamento de validade das certidões dos municípios filtrado por validade e municípios) conforme seção 3.6.1.

Ao preencher os filtros de acordo com as necessidades desejadas o usuário deverá clicar no botão da cor verde denominado gerar que está localizado na parte inferior ao lado direito da página.

Em seguida irá gerar o relatório no formato PDF.

2.1.4,16. IBGE

Ao selecionar esse módulo no menu lateral relatórios o sistema deverá abrir a tela referente ao relatório selecionado (relatórios de dados dos municípios de acordo com IBGE.

Ao preencher os filtros de acordo com as necessidades desejadas o usuário deverá clicar no botão da cor verde denominado gerar que está localizado na parte inferior ao lado direito da página.

.º Em seguida irá gerar o relatório no formato PDF.

2.1.5. Mensagem

. Esse modulo do painel deverá ser compatível com <sup>o</sup> nível de permissão de acesso (Estado, município ou associação).

Ao escolher essa opção ira aparecer uma lista de mensagem caso não tenha nenhuma mensagem retornara sem registro.

Para enviar uma mensagem e só clicar no botão verde denominado adicionar localizado ao lado direito da página ao clicar irá redirecionar para outra tela com formulário

Na tela, aparecerá Título - sendo esse campo obrigatório preenchimento, caso não ocorra, não envia <sup>a</sup> mensagem — será <sup>o</sup> título da mensagem na qual deseja enviar. Status — sempre selecionar Sim. Mensagem - sendo esse campo obrigatório preenchimento, caso não ocorra, não <sup>a</sup> envia — descrição da mensagem da qual deseja enviar. Usuários: selecionar para quem será enviado. <sup>E</sup> ao final da página, clicar em enviar, e a mensagem será enviada.

º Após <sup>a</sup> validação da informação os usuários receberão uma notificação em seu aparelho móvel além de estar disponível no aplicativo.

Após o envio o usuário será redirecionado para tela contento uma lista de usuário.

. Para reenviar <sup>a</sup> mensagem basta selecionar <sup>o</sup> checkbox que irá aparecer na parte superior e clicar no botão azul reenviar

. Para visualizar basta selecionar <sup>o</sup> checkbox que irá aparecer na parte superior <sup>e</sup> clicar no botão azul visualizar que será redirecionar para uma tela contendo as informações de envio e recebimento da mensagem.

.º Para editar <sup>a</sup> informação da mensagem selecionar <sup>o</sup> checkbox que irá aparecer na parte superior <sup>e</sup> clicar no botão amarelo denominado editar que redirecionar para <sup>o</sup> formulário de edição.

. Para excluir <sup>o</sup> usuário deve selecionar <sup>o</sup> checkbox que irá aparecer na parte superior <sup>e</sup> clicar no botão vermelho ao clicar ira aparecer uma mensagem de confirmação, após <sup>a</sup> confirmação ira ser realizado ação

#### 2.2. <sup>O</sup> APLICATIVO (telas e funcionalidades):

2.2.1. Tela de Login (usuários já cadastrados e liberados utilização normal, quando ainda não cadastrados deverão ser liberados pelos atendentes) e poderão ter os retornos conforme figura 1, 2 e 3.

º <sup>A</sup> tela de login do aplicativo possui um formulário de login com os campos e-mail e senha e o botão entrar.

Na tela de login do aplicativo o botão entrar validará os dados de acesso inseridos no campo e-mail e senha quando selecionado.

• A tela de login aplicativo possui abaixo do formulário de login alerta de política de privacidade, oferendo link para acesso <sup>e</sup> leitura da mesma quando acessado.

A tela de login do aplicativo possui link "Esqueceu a senha?" para recuperação de senha em caso de perda.

. <sup>O</sup> sistema abrirá uma nova tela solicitando <sup>o</sup> e-mail cadastrado quando clicado link "esqueceu <sup>a</sup> senha?".

. <sup>O</sup> sistema gerará uma nova senha dentro dos padrões de segurança préestabelecidos <sup>e</sup> enviará ao e-mail cadastrado, se <sup>o</sup> mesmo estiver errado emitirá um alerta sobre isso.

2.2.2. Tela de Inicial (usuários já cadastrados e liberados terão acesso <sup>a</sup> essa tela, quando ainda não cadastrados deverão ser liberados pelos atendentes).

Na tela inicial do aplicativo, o usuário terá acesso aos módulos já habilitados especificamente para sua conta de acesso.

Na tela Inicial do aplicativo (parte superior central o usuário visualizará o município e estado ao qual ele faz parte).

º <sup>O</sup> usuário poderá selecionar entre os módulos <sup>a</sup> ele direcionados apenas com um clique (esta disposta na parte central da tela inicial do aplicativo).

A tela inicial do aplicativo possui um botão de acesso na parte superior para acesso ao menu do aplicativo.

.º <sup>O</sup> menu situado na parte superior do aplicativo possui os seguinte links que serão mostrados conforme o nível de usuário ((Admin@)(Ent@) trocar o estado, (Admin@)(Ent@) trocar cidade, mensagens, alterar senhas, sobre, sair).

.º Escolher estado (Quando da liberação para uma entidade <sup>a</sup> cidade já virá habilitada, porém para um órgão ou associação terá de se escolher estado <sup>e</sup> cidade, pois terá acesso <sup>a</sup> mais de uma entidade ou cidade).

.º Escolher cidade (Quando da liberação para uma entidade <sup>a</sup> cidade já virá habilitada, porém para um órgão ou associação terá de se escolher estado <sup>e</sup> cidade, pois terá acesso a mais de uma entidade ou cidade).

Campo de busca cidade (dependendo do nível de acesso já vira escolhida, mas no caso de órgão ou associação será necessária a escolha ou a pesquisa).

. Seleção de cidade. (selecionar <sup>o</sup> botão com <sup>o</sup> nome da cidade para acessar os módulos do aplicativo seguintes).

### 2.2.2.1. Tela CAUC - Obrigações federais

. <sup>O</sup> aplicativo mostrará um ícone na cor verde dentro do botão do módulo, quando <sup>a</sup> entidade estiver com todas as obrigações estaduais em dia <sup>e</sup> <sup>o</sup> ícone se tornara vermelho caso haja alguma das obrigações ainda pendentes.

Ao clicar nesse link o aplicativo abrirá outro sub menu com vários novos links (que são obrigações federais) como segue abaixo.

. RGF (Relatório da Gestão Fiscal Federal).

. RREO (Relatório Resumido da Execução Orçamentaria Federal).

. Tributos <sup>e</sup> contribuições <sup>e</sup> dívida ativa (Regularidade quanto <sup>a</sup> tributos, <sup>a</sup> contribuições previdenciárias federais <sup>e</sup> <sup>a</sup> dívida ativa da união).

FGTS (regularidade quanto a contribuições para o FGTS).

. Adimplência financeira (regularidade em relação <sup>a</sup> adimplência financeira em empréstimos <sup>e</sup> financiamentos concedidos pela união).

Poder Público Federal (regularidade perante o poder público federal).<br>SIAFI (regularidade em transferências voluntaria federais recebidas

SIAFI (regularidade em transferências voluntaria anteriormente e registradas no SIAFI).

SICONV (Regularidade em transferências voluntaria federais recebidas anteriormente e registrada no SICONV).

. Contas Anuais (Gravação, no SICONFI, da declaração de contas anuais (DCA) dos últimos cinco anos).

Competência tributaria (gravação, no SICONFI, de declaração de exercício, no ano anterior, da plena competência tributaria.)

Educação (aplicação de percentual mínimo de 25% da receita anual em ações de educação).

Saúde (aplicação de percentual mínimo de receita anual em ações de saúde).

Previdência (regularidade quanto à pendencia própria do s servidores públicos (regime próprio), consoante emissão da certidão específica).

MSC (envio, ao SICONFI, da matriz de saldos contábeis).

#### 2.2.2.2. Tela Processos Jurídicos

. <sup>O</sup> aplicativo existindo avisos sobre processo jurídicos em qualquer uma das esferas dentro desse módulo mostrará no botão inicial do módulo <sup>a</sup> soma do número referente <sup>a</sup> quantidade de processos com <sup>o</sup> fundo em vermelho, não havendo processos não lidos mostrara "0" com fundo em verde.

. Ao clicar nesse link <sup>o</sup> aplicativo abrirá um sub menu com links para duas novas telas Câmara Municipal e Município.

. Em cada uma das duas telas (câmara municipal ou município) existindo avisos sobre processo jurídicos será mostrado o número referente <sup>a</sup> quantidade de processos com <sup>o</sup> fundo em vermelho, não havendo processos não lidos mostrara "0" com fundo em verde.

º <sup>O</sup> aplicativo mostrará quando aberto o link referente <sup>a</sup> entidade processos referentes <sup>a</sup> todas as esferas judiciais como exemplo: Tribunal de contas, TJ, TRF4 etc.

Dentro de cada tela do aplicativo referente a esferas (legislativa ou executiva) serão mostrado os recortes com detalhe lateral em azul quando ainda não lidos e se tornará cinza quando já lidos ou abertos.

. Quando aberto os links referentes <sup>a</sup> cada recorte deverá abrir outra tela expandindo <sup>e</sup> mostrado dados sobre os processos judiciais <sup>o</sup> qual os recortes se referem.

## 2.2.2.3. Tela Índices Constitucionais

. <sup>O</sup> aplicativo mostrará um ícone na cor verde dentro do botão do módulo, quando <sup>a</sup> entidade estiver com todas as obrigações estaduais em dia e <sup>o</sup> ícone se tornará vermelho caso haja alguma das obrigações ainda pendentes.

Ao clicar nesse link o aplicativo abrirá outro sub menu com dois novos menus para as telas (Federal e TCE/PR) como segue abaixo.

# 2.2.2.3.1. Tela Federal

No aplicativo ao selecionar esse menu a tela será aberta e trará a relação dos Índices constitucionais federais obrigatórios como: saúde, educação, FUNDEB e despesa com pessoal especificando suas fontes e períodos de coleta.

O aplicativo trará nesta tela a aplicação mínima obrigatória de cada índice constitucional federal.

. <sup>O</sup> aplicativo mostrará nessa tela <sup>o</sup> valor aplicado em porcentagem pelo município nos índices constitucionais federais.

. <sup>O</sup> aplicativo mostrará os índices constitucionais saúde, educação e FUNDEB na cor verde quando estiver sendo cumprindo, amarelo quando o índice não esta sendo cumprido até o quinto bimestre do ano corrente e mudará <sup>a</sup> cor para vermelho no sexto bimestre se ainda não estiver sendo cumprido ou verde se o índice constitucional federal já tiver sido atendido.

. <sup>O</sup> aplicativo mostrará <sup>o</sup> índice constitucional Despesa com Pessoal na cor verde quando estiver abaixo de 48,60%, amarelo quando estiver acima de 48,60% e abaixo de 54% e vermelho quando o gasto com pessoal for acima e 54%.

### 2.2.2.4. Tela Indicadores Gerenciais

. No aplicativo ao selecionar esse menu será aberto um sub menu oferecendo links de acesso a novas telas com informações gerenciais sobre os dados do município (conforme abaixo).

# 2.2.2.4.1. Educação / Matricula

o No aplicativo ao utilizar esse menu abrirá uma nova tela oferecendo links para acesso <sup>a</sup> telas com Índices comparativos sobre educação, nos níveis (Educação infantil, fundamental, ensino médio, superior e outros).

# 2.2.2.4.1.1. Tela Educação infantil

º <sup>O</sup> aplicativo nesta tela apresentará gráficos analíticos mostrando o gasto da cidade com educação infantil por aluno mensal sendo graduado e com cores e legendas.

<sup>º</sup> <sup>O</sup> aplicativo nesta tela apresentará <sup>o</sup> gasto mensal do município com educação infantil por aluno do município comparando com <sup>a</sup> média dos municípios da associação dos municípios, municípios do estado e municípios do país.

UV <sup>O</sup> aplicativo usará filtros para efetuar <sup>a</sup> comparação pelo coeficiente FPM do município ou FPM geral (todos).

O aplicativo mostrará o período e a fonte de coleta de dados.

## 2.2.2.4.1.2. Tela Ensino fundamental

.º <sup>O</sup> aplicativo nesta tela apresentara gráficos analíticos mostrando o gasto da cidade com educação fundamental por aluno mensal sendo graduado e com cores e legendas.

.º <sup>O</sup> aplicativo nesta tela apresentará o gasto mensal do município com educação fundamental por aluno do município comparando com <sup>a</sup> média dos municípios da associação dos municípios, municípios do estado e municípios do país.

. <sup>O</sup> aplicativo usará filtros para efetuar <sup>a</sup> comparação pelo coeficiente FPM do município ou FPM geral (todos).

O aplicativo mostrará o período e a fonte de coleta de dados.

# 2.2.2.4.1.3. Tela Ensino médio

. <sup>O</sup> aplicativo nesta tela apresentara gráficos analíticos mostrando <sup>o</sup> gasto da cidade com ensino médio por aluno mensal sendo graduado e com cores e legendas.

O aplicativo nesta tela apresentará o gasto mensal do município com ensino médio por aluno do município comparando com <sup>a</sup> média dos municípios do estado e municípios do país.

. <sup>O</sup> aplicativo usara filtros para efetuar <sup>a</sup> comparação pelo coeficiente FPM do município ou FPM geral (todos).

O aplicativo mostrará o período e a fonte de coleta de dados.

# 2.2.2.4.1.4. Tela Ensino superior

O aplicativo nesta tela apresentará gráficos analíticos mostrando o gasto da cidade com ensino superior por aluno mensal sendo graduado e com cores e legendas.

. <sup>O</sup> aplicativo nesta tela apresentará o gasto mensal do município com ensino superior por aluno do município comparando com a média dos municípios do estado e municípios do país.

. <sup>O</sup> aplicativo usara filtros para efetuar <sup>a</sup> comparação pelo coeficiente FPM do município ou FPM geral (todos).

O aplicativo mostrará o período e a fonte de coleta de dados.

# 2.2.2.4.1.5. Tela Ensino Profissional

.º <sup>O</sup> aplicativo nesta tela apresentará gráficos analíticos mostrando o gasto da cidade com ensino profissional por aluno mensal sendo graduado e com cores e legendas.

<sup>o</sup> <sup>O</sup> aplicativo nesta tela apresentará <sup>o</sup> gasto mensal do município com ensino profissional por aluno do município comparando com <sup>à</sup> média dos municípios do estado e municípios do país.

<sup>e</sup> <sup>O</sup> aplicativo usara filtros para efetuar <sup>a</sup> comparação pelo coeficiente FPM do município ou FPM geral (todos).

O aplicativo mostrará o período e a fonte de coleta de dados.

## 2.2.2.4.1.6. Tela Outros

. <sup>O</sup> aplicativo nesta tela apresentara gráficos analíticos mostrando <sup>o</sup> gasto da cidade com outros tipos de ensino por aluno mensal sendo graduado <sup>e</sup> com cores <sup>e</sup> legendas.<br>• Oa

. <sup>O</sup> aplicativo nesta tela apresentará <sup>o</sup> gasto mensal do município com outros tipos de ensino por aluno do município comparando com <sup>a</sup> média dos municípios do estado e municípios do país.

.º <sup>O</sup> aplicativo usara filtros para efetuar <sup>a</sup> comparação pelo coeficiente FPM do município ou FPM geral (todos).

O aplicativo mostrará o período e a fonte de coleta de dados.

# 2.2:2.4.2,. Gasto mensal na saúde por habitante

O aplicativo nesta tela apresentará gráficos analíticos mostrando gasto mensal do município na saúde por habitante sendo graduado <sup>e</sup> com cores <sup>e</sup> legendas.

<sup>º</sup> <sup>O</sup> aplicativo nesta tela apresentará <sup>o</sup> gasto mensal do município na saúde por habitante comparando com <sup>a</sup> média dos municípios da associação dos municípios, municípios do estado <sup>e</sup> municípios do país.

<sup>º</sup> <sup>O</sup> aplicativo usará filtros para efetuar <sup>a</sup> comparação pelo coeficiente FPM do município ou FPM geral (todos).

. <sup>O</sup> aplicativo mostrará <sup>o</sup> período <sup>e</sup> <sup>a</sup> fonte de coleta de dados.

# 2.2.2.4.3. Total de gasto, folha de pagamento / habitantes.

. <sup>O</sup> aplicativo nesta tela apresentará gráficos analíticos mostrando total de gasto, folha de pagamento por habitantes sendo graduado <sup>e</sup> com cores <sup>e</sup> legendas.

. <sup>O</sup> aplicativo nesta tela apresentará <sup>o</sup> total de gasto, folha de pagamento por habitantes comparando com <sup>a</sup> média dos municípios da associação dos municípios, municípios do estado e municípios do país.

.º <sup>O</sup> aplicativo usará filtros para efetuar <sup>a</sup> comparação pelo coeficiente FPM do município ou FPM geral (todos).

. <sup>O</sup> aplicativo mostrará <sup>o</sup> período <sup>e</sup> <sup>a</sup> fonte de coleta de dados.

# 2.2.2.4.4. Total arrecadado (receita)

.º <sup>O</sup> aplicativo nesta tela apresentará detalhamento mostrando uma lista com <sup>à</sup> arrecadação do município com: IPTU, ISS, ITBI, IRRF, outras receitas tributarias, contribuições, patrimonial, agropecuária, industrial, serviços, cota-parte do FPM, cotaparte do ICMS, cota-parte do IPVA, cota-parte do ITR, transferências LC 87/1986, transferências LC 61/1989, transferências do FUNDEB, Outras transferências correntes, outras receitas correntes e receitas correntes liquidas.

. <sup>O</sup> aplicativo nesta tela apresentará o comparativo do total arrecadado com <sup>a</sup> média dos municípios da associação dos municípios, municípios do estado e municípios do país.

º <sup>O</sup> aplicativo usará filtros para efetuar <sup>a</sup> comparação pelo coeficiente FPM do município ou FPM geral (todos).

. <sup>O</sup> aplicativo usará filtro para detalhamento da receita (últimos 12 meses por habitante e total geral dos últimos12 meses).

. <sup>O</sup> aplicativo mostrará <sup>o</sup> período <sup>e</sup> <sup>a</sup> fonte de coleta de dados.

# 2.2.2.4.5. Dividas / disponibilidade de caixa

O aplicativo deverá mostrar nesse menu quando aberto a dívida consolidada líquida, limite de dívida, disponível para contratação, limite de liberação anual 16% da RCL.

. <sup>O</sup> aplicativo apresentará os dados desta tela lista apresentando <sup>a</sup> cor verde para os itens de credito e os débitos na cor vermelha.

. <sup>O</sup> aplicativo efetuará um calculo subtraindo da disponibilidade de caixa os (-) restos a pagar, (-) restos <sup>a</sup> pagar não processados e apresentando o valor no campo Total.

### 2.2.2.4.6. Informações IBGE

e. <sup>O</sup> aplicativo nesta tela apresentará informações detalhadas conforme fonte do IBGE mostrando uma lista com dados do município com informações detalhadas sobre:

- Área da unidade territorial; 团
- IDEB anos finais do ensino fundamental; 团
- IDEB Anos iniciais do ensino fundamental;  $\overline{2}$
- 团 Índice de desenvolvimento humano municipal (IDMH);
- [?] Mortalidade Infantil;
- Percentual das receitas oriundas de fontes externas; [?]
- PIB per capta;  $\overline{2}$
- População estimada; 团
- Salário médio mensal dos trabalhadores formais .  $[2]$

.º <sup>O</sup> aplicativo nesta tela apresentará o comparativo das informações do município com <sup>a</sup> dos municípios da associação dos municípios, municípios do estado e municípios do país.

<sup>U</sup> <sup>O</sup> aplicativo usara filtros para efetuar a comparação pelo coeficiente FPM do município ou FPM geral (todos).

O aplicativo mostrará o período e a fonte de coleta de dados.

# 2.2.2.4.7. Dados FUNDEB (ganho ou perda?).

º O aplicativo nesta tela deverá mostrar as transferências do FUNDEB, (-) Dedução de receita para <sup>a</sup> formação do FUNDEB, resultado.

<sup>U</sup> <sup>O</sup> aplicativo efetuará um calculo subtraindo das transferências do FUNDEB os (-) Dedução de receita para <sup>a</sup> formação do FUNDEB, e apresentando o valor no campo Resultado.

# 2.2.2.4.8. Receita mensal

Despesa mensal

# 2.2.2.4.9. Funcionários

Mensagens (local para <sup>o</sup> usuário receber notificações do sistema, de associações ou órgãos que terão ou não liberação pelo painel administrativo do sistema de acordo com <sup>a</sup> necessidade e prioridade).

### 2.2.2.5: Menu

Essa tela mostrará <sup>o</sup> nome do usuário <sup>e</sup> seu login (e-mail), <sup>e</sup> as opções Trocar estado, Trocar cidade, mensagens, Alterar senha, Sobre <sup>e</sup> Sair.

### 2.2.2.5.1. Alterar senha (Alterar sua senha)

<sup>º</sup> Ao acessar esse link <sup>o</sup> usuário será redirecionado para uma tela contento um formulário.

<sup>º</sup> <sup>O</sup> primeiro campo do formulário <sup>o</sup> usuário deverá preencher com sua senha atual.

<sup>º</sup> <sup>O</sup> segundo campo <sup>o</sup> usuário deverá digitar <sup>a</sup> sua nova senha.

No terceiro campo o usuário deverá confirmar a sua nova senha em seguida acionar <sup>o</sup> botão verde denominado enviar.

. Após enviar <sup>o</sup> usuário será redirecionado para tela principal do aplicativo.

### 2.2.2.5.2. Sobre o sistema

. Ao clicar nesse link será redirecionado para uma tela onde contém informações da marca, <sup>a</sup> versão em que está <sup>o</sup> aplicativo, telefone <sup>e</sup> e-mail de contato com <sup>a</sup> empresa eosite.

### 2.2.2.5.3. Sair

Ao clicar em sair, desligará do sistema e aparecerá para efetuar o login novamente.